## F-Secure Mobile Security ご利用ガイド

(F-Secure:Total Security & VPN)

目次

 $\overline{1}$ 

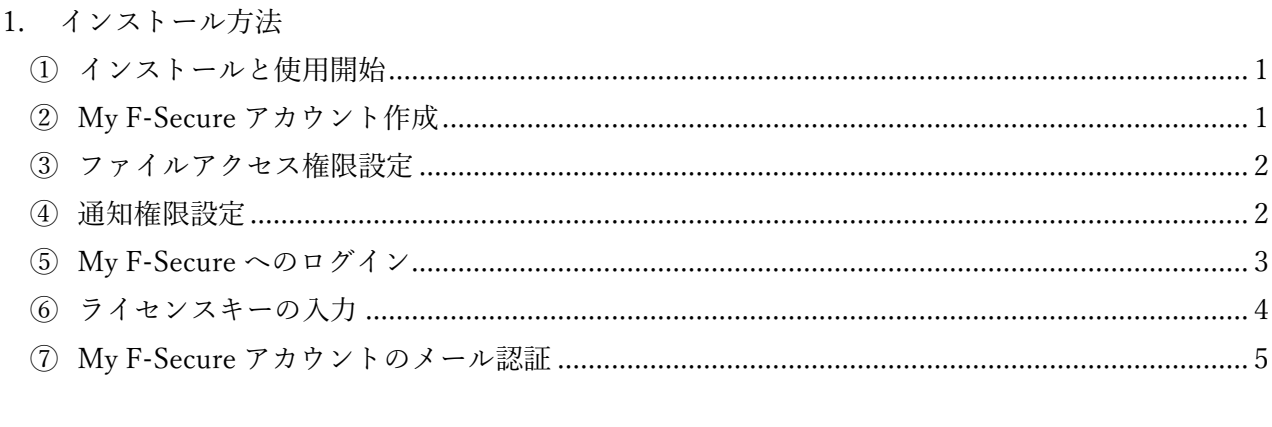

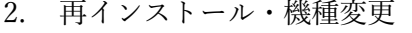

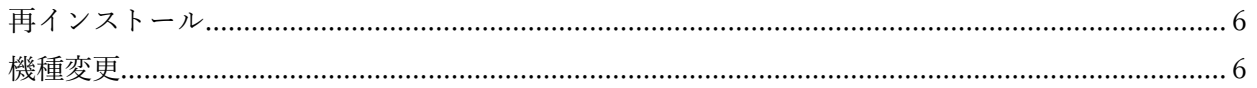

- <span id="page-1-1"></span><span id="page-1-0"></span>1. インストール方法
	- ① インストールと使用開始

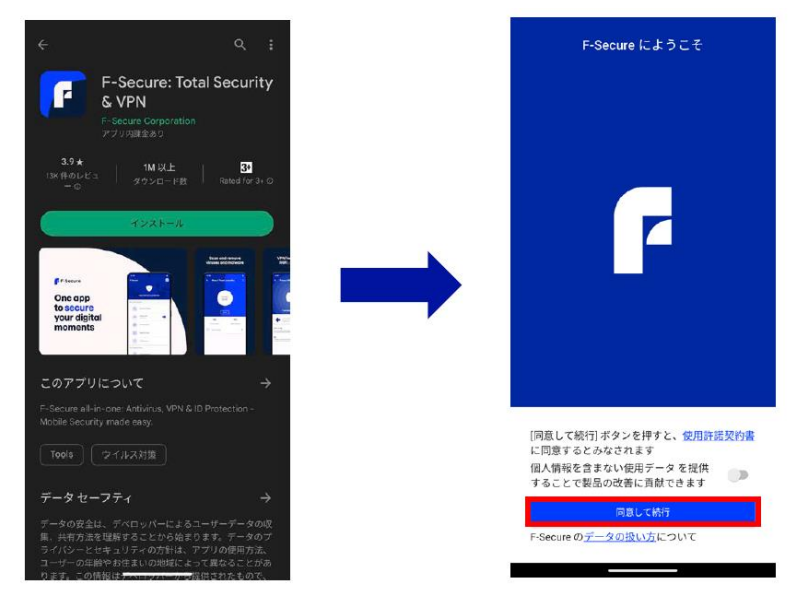

Google Play から"F -Secure Total Security & VPN"をインストール

アプリを開き、[同意して続行]を タップ

<span id="page-1-2"></span>② My F-Secure アカウント作成

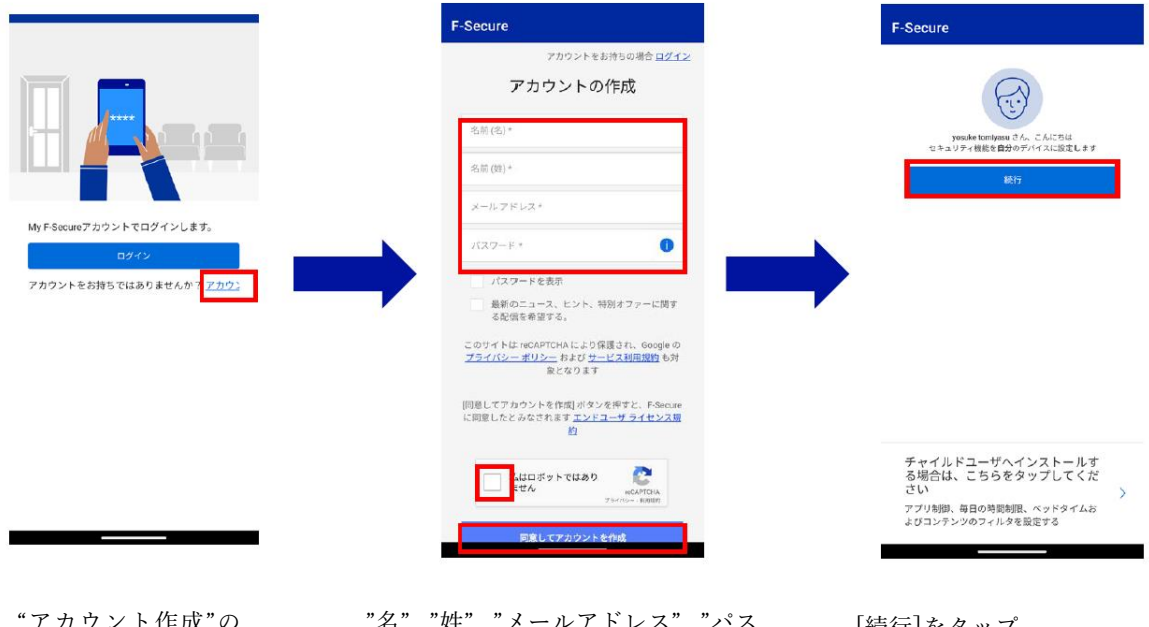

"アカウント作成"の リンクをタップ

"名"、"姓"、"メールアドレス"、"パス ワード"を入力して、CAPTCHA にチ ェックを入れ、[同意してアカウント を作成]をタップ

[続行]をタップ

## <span id="page-2-0"></span>③ ファイルアクセス権限設定

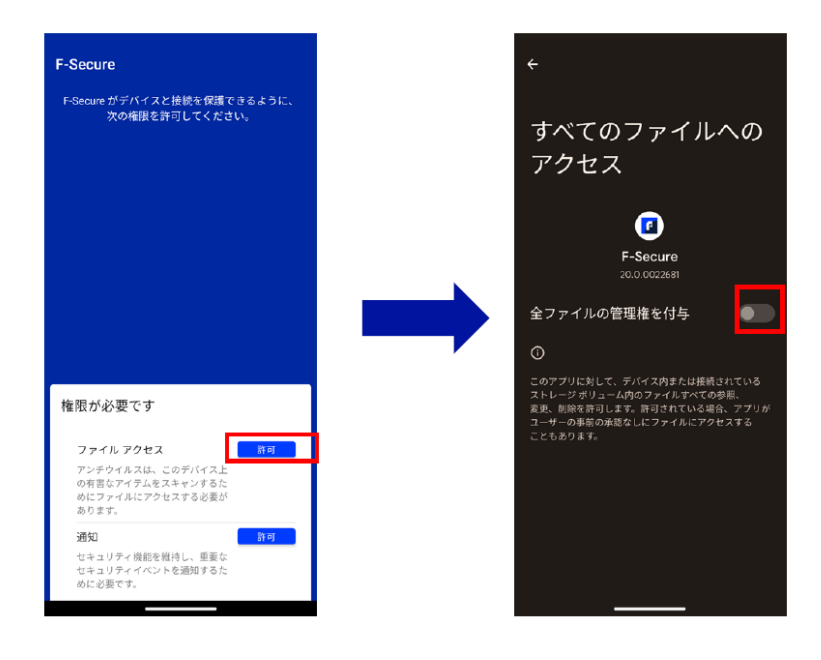

"ファイルアクセス"の [許可]をタップ

"全ファイルの管理権を付与"を 有効にする

<span id="page-2-1"></span>④ 通知権限設定

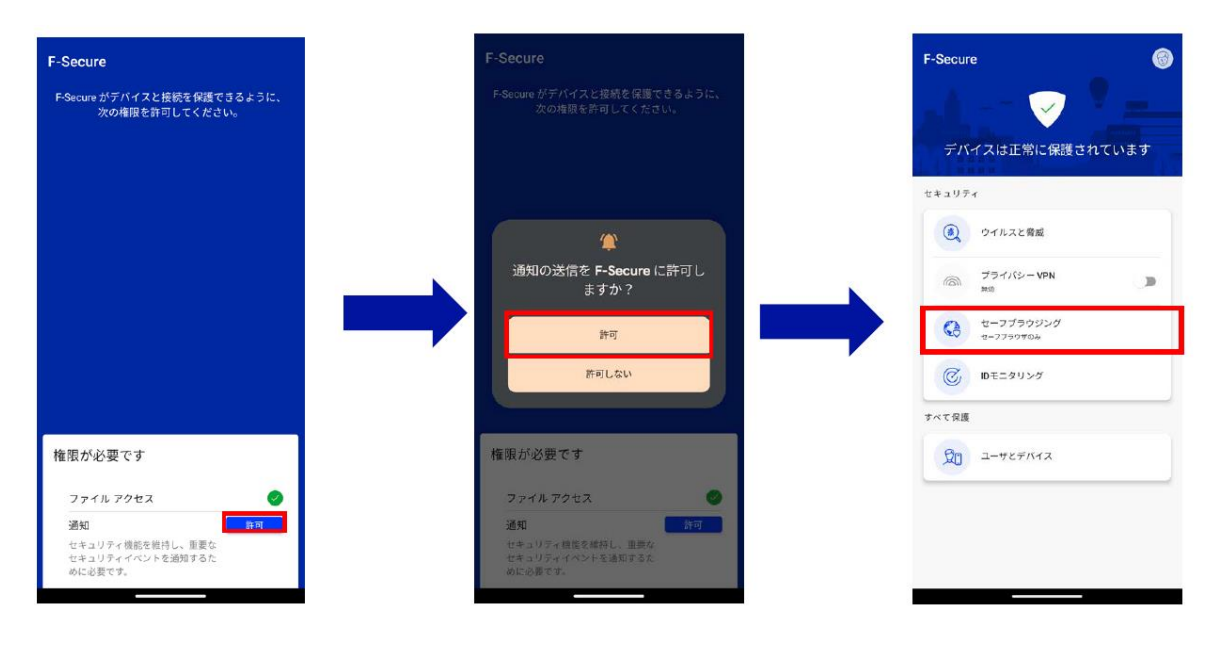

通知の[許可]をタップ

ポップアップの[許可]をタップ "セーフブラウジング"をタップ

## <span id="page-3-0"></span>⑤ My F-Secure へのログイン

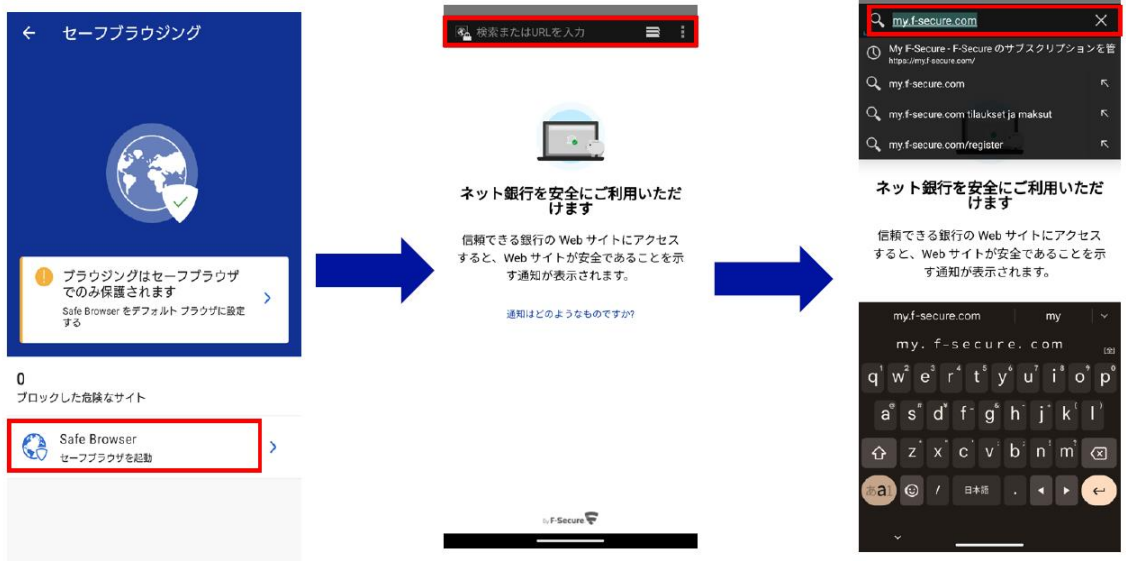

"セーフブラウザを起動"を タップ

"検索または URL を入力" をタップ

"my.f-secure.com"と入力

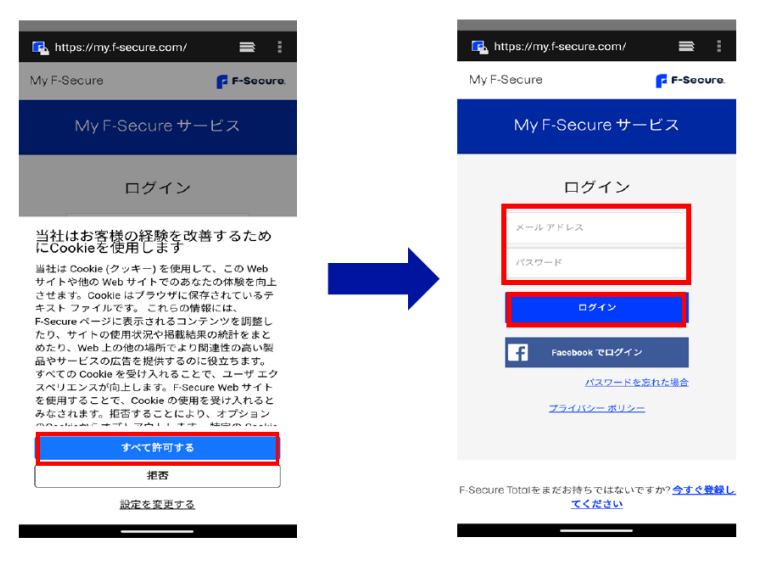

[すべて許可する]をタップ [「②](#page-1-2)My F-Secure アカウント作成」で 設定した"メールアドレス"パスワー ド"を入力し、[ログイン]をタップ

## <span id="page-4-0"></span>⑥ ライセンスキーの入力

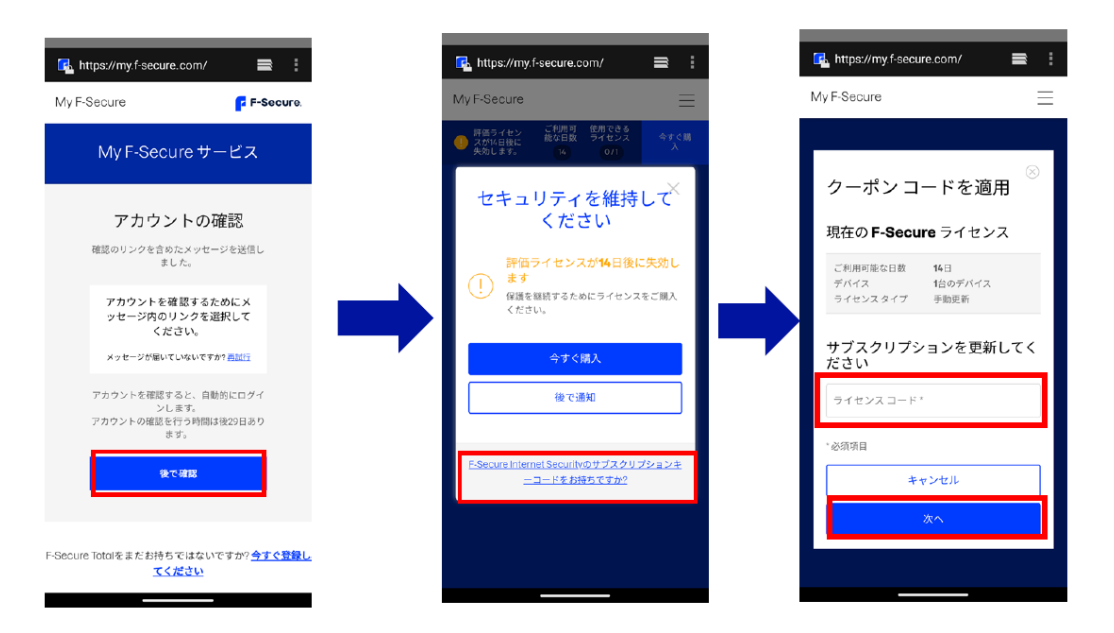

[後で確認]をタップ "F-Secure Internet Security の サブスクリプションコードを お持ちですか?"をタップ

"ライセンスキーコード"を 入力して、[次へ]をタップ

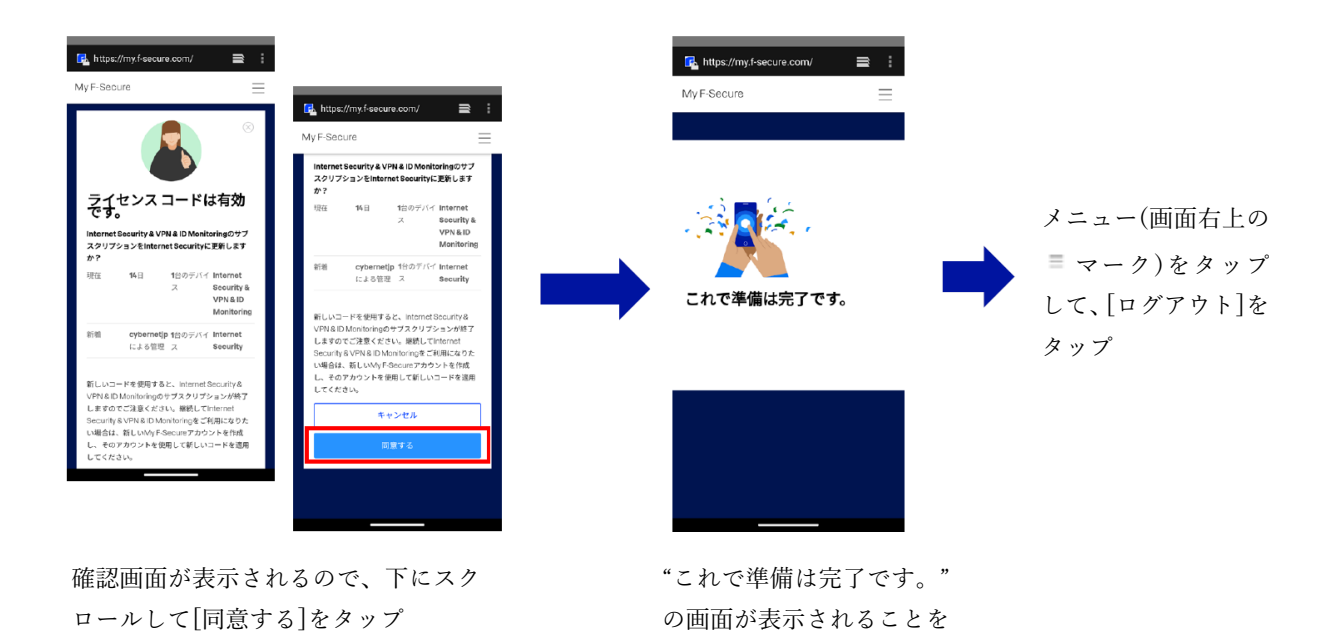

確認

<span id="page-5-0"></span>⑦ My F-Secure アカウントのメール認証

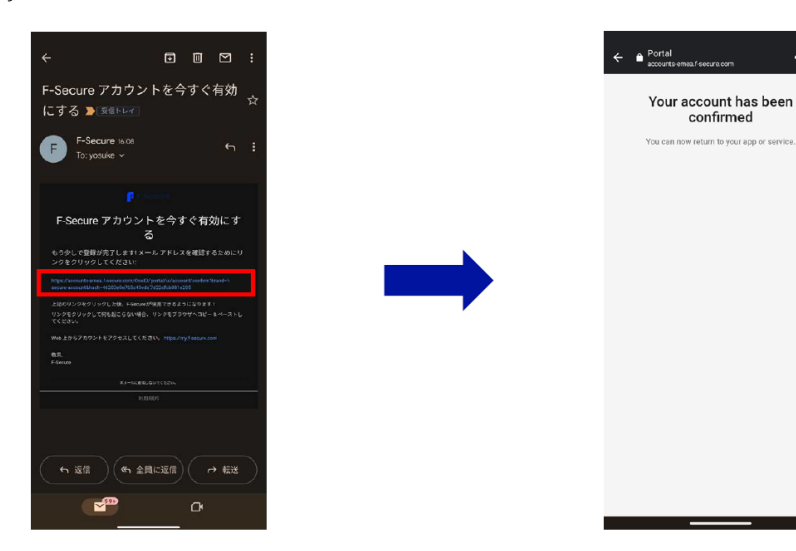

メールアプリを開き、

[「②](#page-1-2)My F-Secure アカウント作成」で設定したメ ールアドレス宛に"F-Secure アカウントを有効に する"の件名でメールが届いているので、メール 本文にあるリンクをタップ

この画像が表示されることが確認 できたら、インストールは完了です <span id="page-6-0"></span>2. 再インストール・機種変更

<span id="page-6-1"></span>再インストール

- 別のデバイス(パソコン等)のブラウザから My F-Secure ポータルにログインする [My F-Secure ポータル] <https://my.f-secure.com/>
- "前デバイス"のアイコンをクリック
- "ライセンス解除" をクリック
- "デバイス追加" をクリック
- "デバイスタイプ"「スマートフォン」をクリック
- メールまたは SMS で、インストール用 URL が記載されたメッセージを再インストールするス マートフォンへ送信
- 再インストールをするスマートフォンで⑥のメッセージを受信し、メッセージ内のインストー ル用 URL をタップして、インストールをおこなう。

<span id="page-6-2"></span>機種変更

- 別のデバイス(パソコン等)のブラウザから My F-Secure ポータルにログインする [My F-Secure ポータル] <https://my.f-secure.com/>
- "現デバイス"のアイコンをクリック
- "ライセンス解除" をクリック
- 機種変更前のスマートフォンを操作して、アプリをアンインストール
- My F-Secure ポータルで、"デバイス追加" をクリック
- "デバイスタイプ"「スマートフォン」をクリック
- メールまたは SMS で、インストール用 URL が記載されたメッセージを機種変更後のスマート フォンへ送信
- 機種変更後のスマートフォンで⑦のメッセージを受信し、メッセージ内のインストール用 URL をタップして、インストールをおこなう